# **Panduan Penggunaan Sistem Informasi Prestasi Mahasiswa**

#### **Universitas Negeri Yogyakarta**

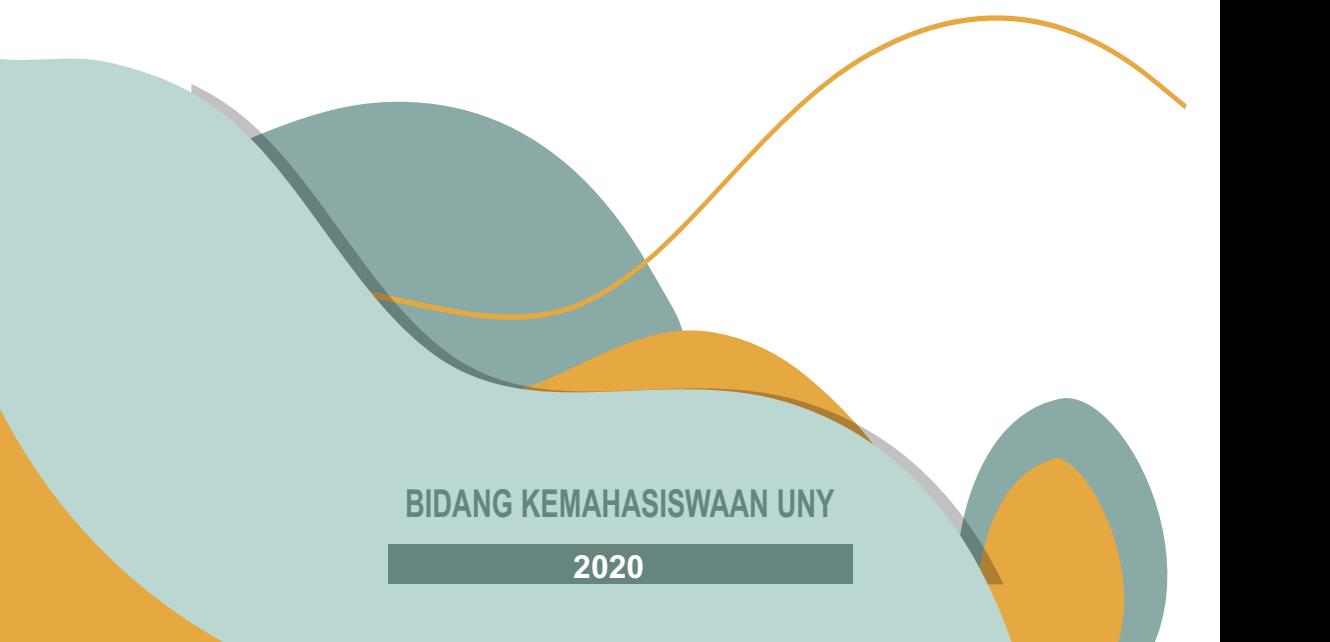

#### **PANDUAN PENGGUNAAN SISTEM INFORMASI PRESTASI MAHASISWA UNIVERSITAS NEGERI YOGYAKARTA (PRESMA UNY)**

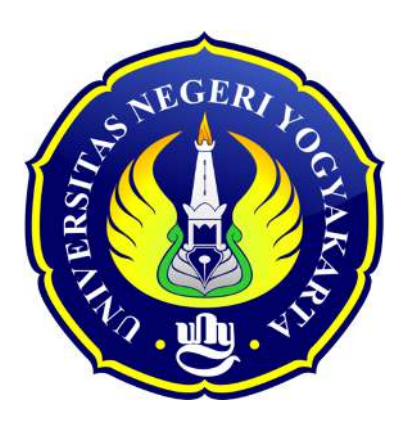

**Disusun oleh: Tim Kemahasiswaan UNY** 

**BIDANG KEMAHASISWAAN UNIVERSITAS NEGERI YOGYAKARTA TAHUN 2020** 

#### **DAFTAR ISI**

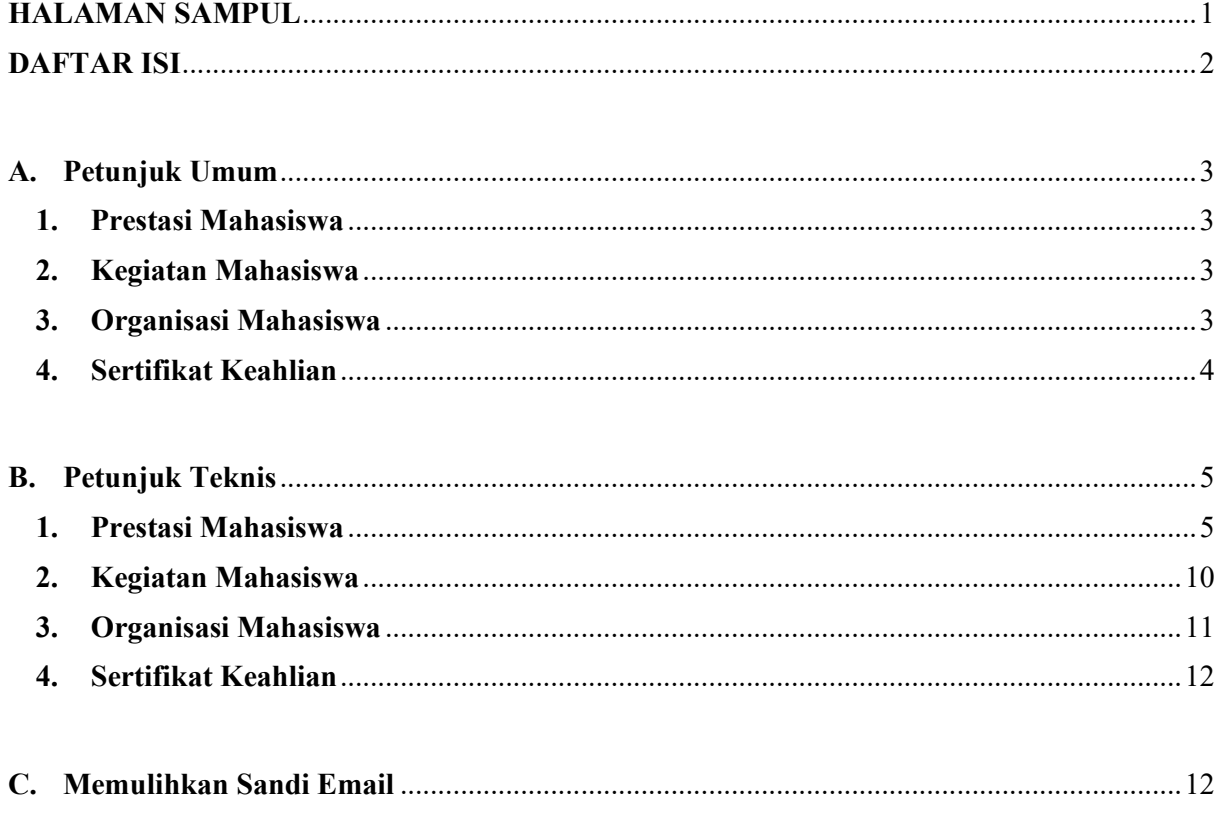

## **A.PETUNJUK UMUM**

#### **1. Prestasi Mahasiswa**

Prestasi/Penghargaan mahasiswa yang dapat dimasukkan ke dalam Sistem PRESMA mengikuti kriteria dan ketentuan sebagai berikut:

- a. Merupakan prestasi/penghargaan dalam bidang akademik dan non-akademik yang diperoleh secara individu maupun kelompok/tim selama masih tercatat aktif sebagai mahasiswa UNY.
- b. Merupakan prestasi/penghargaan yang diikuti atas usulan, izin, dan rekomendasi dari Universitas Negeri Yogyakarta dengan dilampirkan Surat Keputusan (SK) atau Surat Tugas dari Universitas Negeri Yogyakarta.
- c. Merupakan prestasi/penghargaan yang diikuti atas usulan, izin, dan rekomendasi dari instansi/lembaga di luar Universitas Negeri Yogyakarta dengan dilampirkan Surat Keputusan (SK) atau Surat Tugas dari instani/lembaga luar Universitas Negeri Yogyakarta.
- d. Prestasi/penghargaan mahasiswa yang diakui adalah prestasi/penghargaan dengan gelar juara (yang tidak dapat gelar penghargaan dimasukan dalam kelompok kegiatan mahasiswa) dengan melampirkan bukti sertifikat kejuaraan/penghargaan.
- e. Apabila diikuti secara berkelompok, maka yang wajib mengunggah informasi adalah ketua kelompok dengan menyertakan semua anggota kelompok.

#### **2. Kegiatan Mahasiswa**

Kegiatan Kemahasiswaan yang dapat dimasukan ke dalam Sistem PRESMA mengikuti kriteria dan ketentuan sebagai berikut:

- a. Merupakan kegiatan dalam bidang akademik dan non-akademik yang menunjang kegiatan akademik baik diikuti secara individu maupun kelompok/tim.
- b. Merupakan kegiatan seminar/*workshop*/lokakarya/simposium/pelatihan/diskusi ilmiah yang diselenggarakan oleh lembaga/organisasi kemahasiswaan dibawah koordinasi Universitas Negeri Yogyakarta dan/atau diluar koordinasi Universitas Negeri Yogyakarta.
- c. Merupakan kegiatan yang diselenggarakan oleh organisasi kemasyarakatan untuk mengembangkan bakat dan minat yang dimiliki mahasiswa. Contoh: Kegiatan Karangtaruna.

#### **3. Organisasi Mahasiswa**

Organisasi kemahasiswaan yang dapat dimasukan ke dalam Sistem PRESMA mengikuti kriteria dan ketentuan sebagai berikut:

- a. Organisasi Kemahasiswaan merupakan organisasi yang memiliki kelembagaan sah dan diakui tingkat universitas maupun fakultas.
- b. Data keikutsertaan dalam Organisasi Kemahasiswaan tingkat universitas dimasukan oleh operator tingkat universitas berdasarkan Surat Keputusan (SK) Rektor yang berlaku.
- c. Data keikutsertaan dalam Organisasi Kemahasiswaan tingkat fakultas dimasukan oleh operator tingkat fakultas berdasarkan Surat Keputusan (SK) Dekan yang berlaku.

d. Data keikutsertaan dalam Organisasi Kemasyarakatan diluar UNY dimasukan oleh operator tingkat universitas atas persetujuan Kepala Bagian Kemahasiswaan Pusat dan Wakil Dekan III fakultas masing-masing serta mahasiswa yang bersangkutan.

#### **4. Sertifikat Keahlian**

Sertifikat Kompetensi Keahlian Program Studi yang dapat dimasukan ke dalam Sistem PRESMA mengikuti ketentuan berikut:

- a. Sertifikat keahlian yang diakui merupakan sertifikat kompetensi keahlian yang diikuti oleh mahasiswa dalam waktu tertentu selama menjadi mahasiswa aktif UNY melalui uji kompetensi yang dilakukan oleh instansi/lembaga yang sah/diakui.
- b. Sertifikat keahlian yang dimiliki dikeluarkan oleh lembaga/penyelenggara sertifikasi profesi/uji kompetensi yang berisi informasi tentang jenis sertifikasi/uji kompetensi dan tingkat capaian/skor yang diraih.

## **B.PETUNJUK TEKNIS**

#### **1. Prestasi Mahasiswa**

Adapun langkah dalam memasukkan Prestasi Mahasiswa sebagai berikut:

- a. Mahasiswa membuka Sistem PRESMA melalui laman http://presma.uny.ac.id pada browser (Safari, Chrome, Firefox, dll).
- b. Mahasiswa Login ke Sistem Prestasi Mahasiswa menggunakan ID SSO (Email UNY)

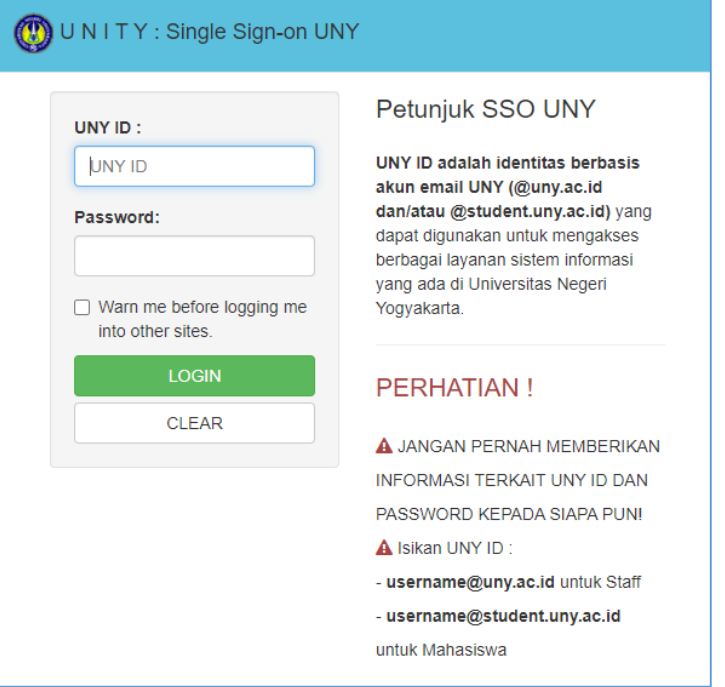

c. Apabila berhasil mahasiswa akan diarahkan ke tampilan Dashboard

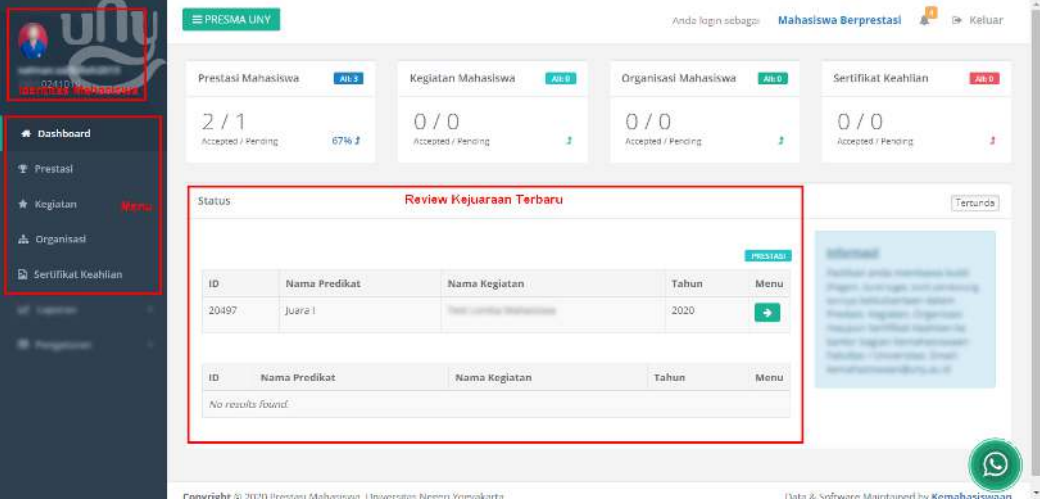

#### d. Pilih menu "Prestasi", berikut tampilan menu prestasi

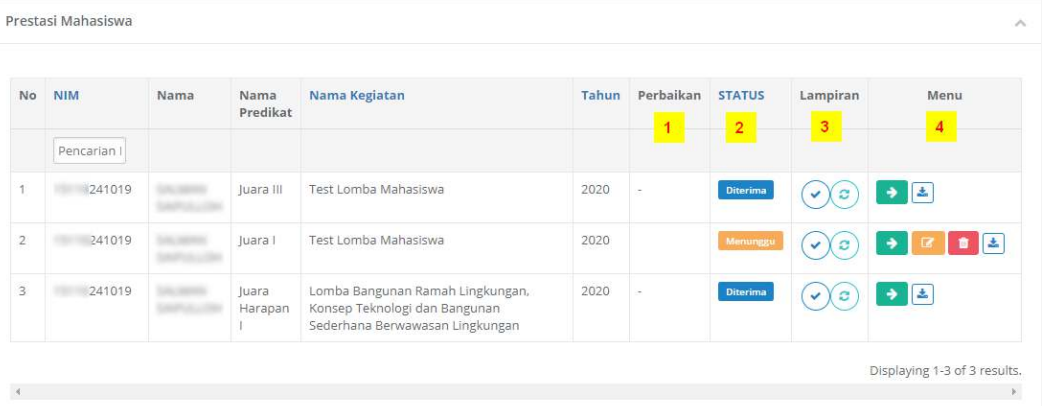

Keterangan :

- 1 → Kolom Perbaikan adalah pemberitahuan kepada mahasiswa atas kejuaraan yang dimasukkan apabila terdapat revisi
- 2 → Kolom status merupakan informasi yang menunjukkan status kejuaraan yang di dimasukkan oleh mahasiswa (Menunggu/Ditolak/Diterima)
- $3 \rightarrow$  Kolom lampiran merupakan informasi yang menunjukkan kelengkapan dan pembaharan terhadap kejuaraan yang dimasukkan oleh mahasiswa.
- $4 \rightarrow$  Kolom menu adalah tombol fungsi untuk melihat, merubah atau menghapus kejuaraan yang di inputkan oleh mahasiswa. Tombol warna hijau berfungsi untuk melihat detail prestasi, tombol kuning untuk merubah isian kejuaraan, tombol merah untuk menghapus kejuaraan dan tombol download digunakan untuk mengunduh lampiran pada kejuaraan tsb.
- e. Untuk memasukkan kejuaraan/prestasi mahasiswa baru silahkan klik tombol "Tambah" pada menu diatas

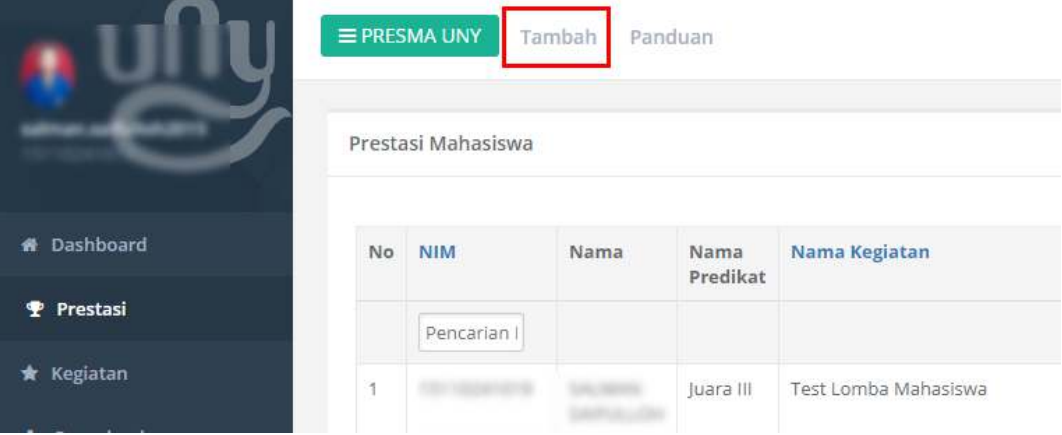

#### Maka mahasiswa akan diarahkan pada form isian prestasi

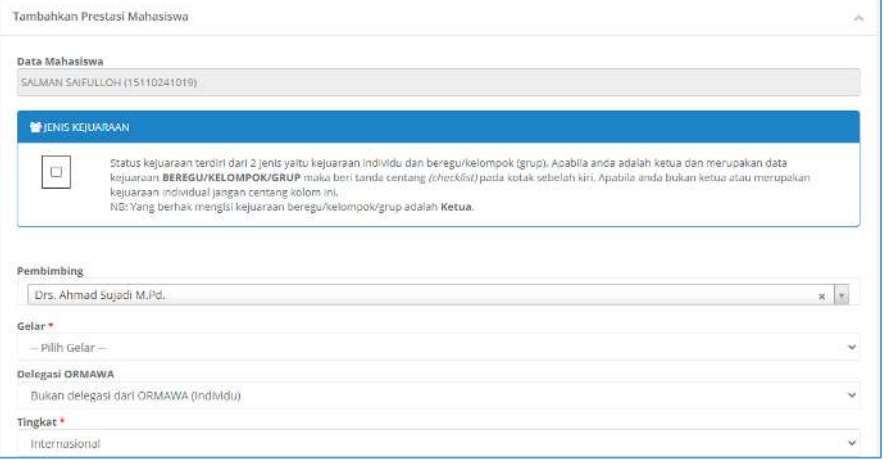

f. Apabila prestasi berupa kejuaraan kelompok/beregu maka mahasiswa yang memasukkan data adalah harus ketua. Mahasiswa sebagai ketua mencentang tombol *checklist* kemudian memasukkan NIM anggota yang terlibat dalam kejuaraan.

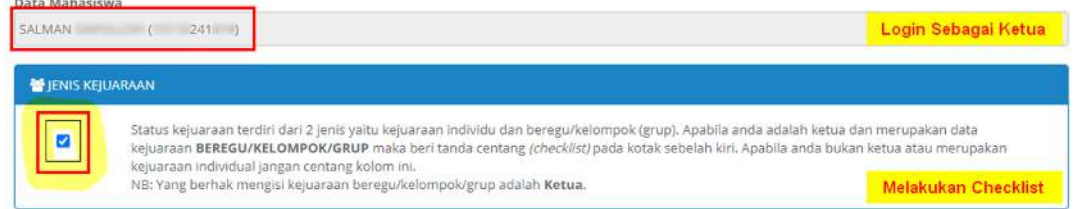

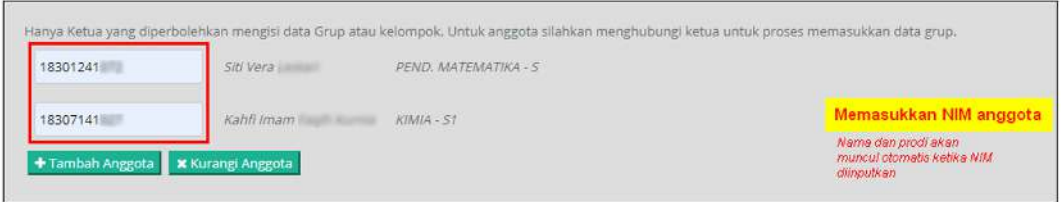

g. Isikan semua isian sesuai data kejuaraan yang mahasiswa ikuti, apabila sudah silahkan klik tombol centang "Pernyataan Diri" kemudian "Simpan"

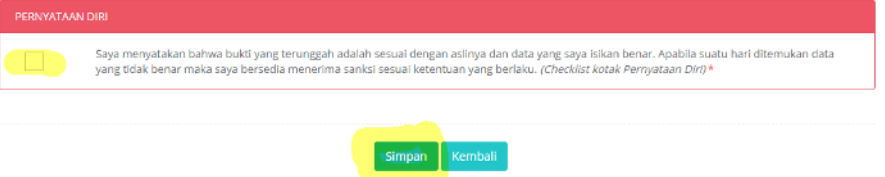

h. Apabila berhasil maka akan muncul notifikasi sukses dan prestasi mahasiswa akan tampil pada menu Prestasi dengan status "Menunggu". Selanjutnya prestasi mahasiswa akan di verifikasi oleh Petugas.

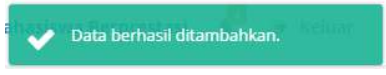

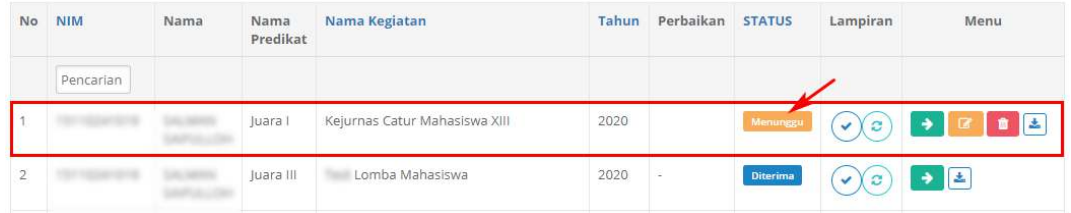

i. Apabila prestasi yang dimasukkan oleh mahasiswa telah disetujui oleh petugas maka status akan berubah menjadi Diterima dan mahasiswa sudah tidak dapat merubah atau menghapus prestasi yang telah di inputkan.

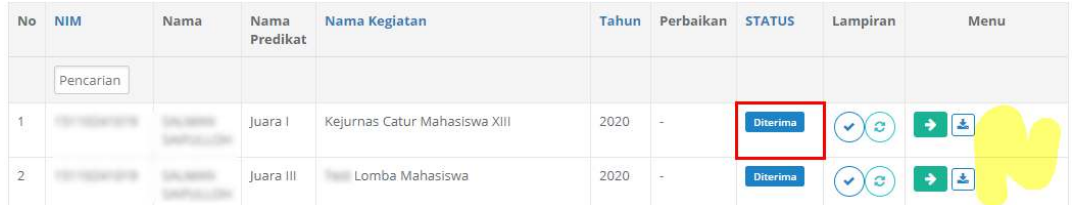

Apabila data mahasiswa telah diterima maka kejuaraan tersebut akan masuk dalam Surat Keterangan Pendamping Ijazah (SKPI), SIMKATMAWA DIKTI dan tertuang dalam buku Prestasi Mahasiswa.

#### j. Melakukan revisi sertifikat

Klik menu "Revisi Lampiran" pada kolom lampiran

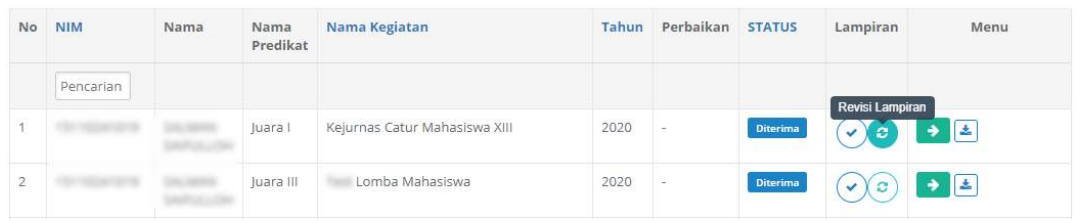

k. Pilih lampiran baru pada kolom yang telah disediakan. Pastikan ukuran dan tipe file telah sesuai. Apabila sudah klik tombol Save

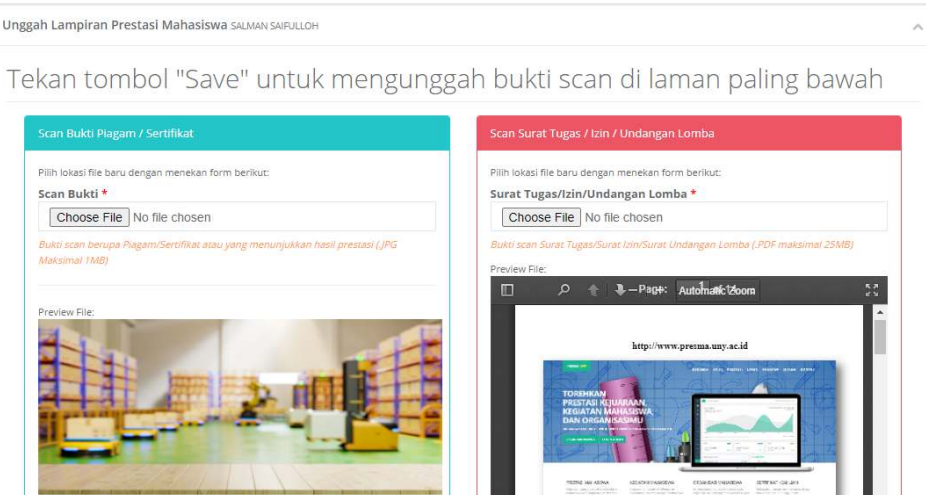

l. Melihat detail prestasi klik tombol warna hijau  $\rightarrow$  maka akan tampil detail prestasi seperti gambar berikut

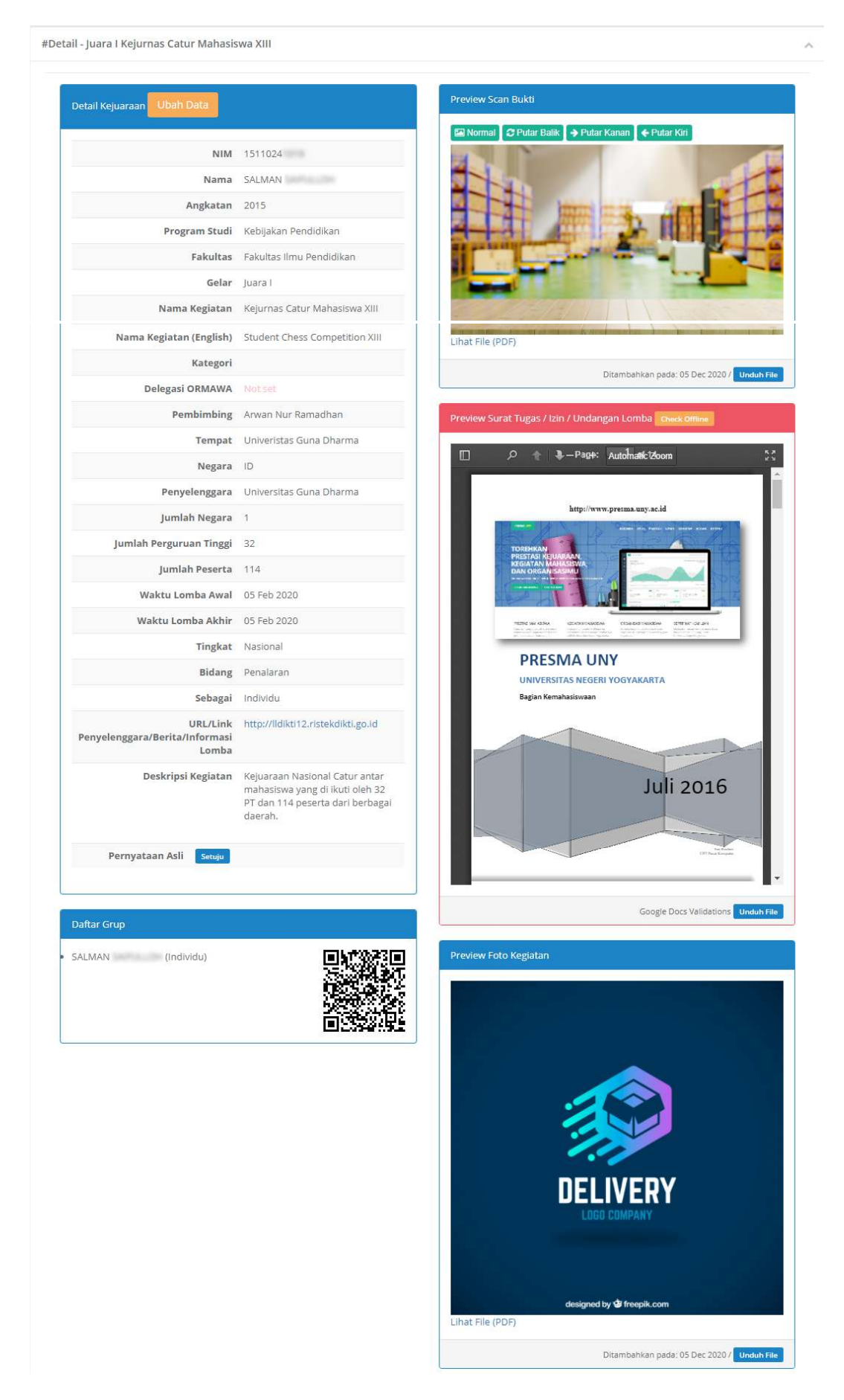

#### **2. Kegiatan Mahasiswa**

- a. Mahasiswa membuka Sistem PRESMA melalui laman http://presma.uny.ac.id pada browser (Safari, Chrome, Firefox, dll)
- b. Mahasiswa Login ke Sistem Prestasi Mahasiswa menggunakan ID SSO (Email UNY)

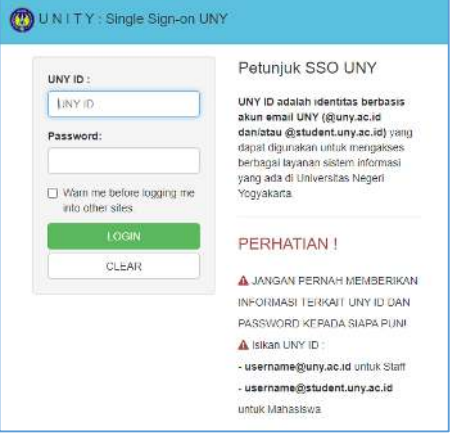

Apabila berhasil mahasiswa akan diarahkan ke tampilan Dashboard

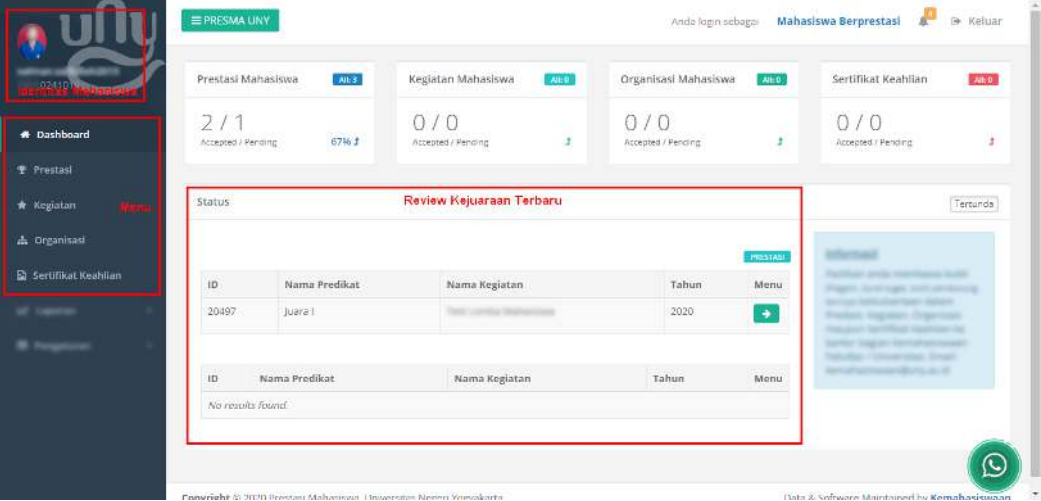

c. Pilih menu "Kegiatan", kemudian klik tambah

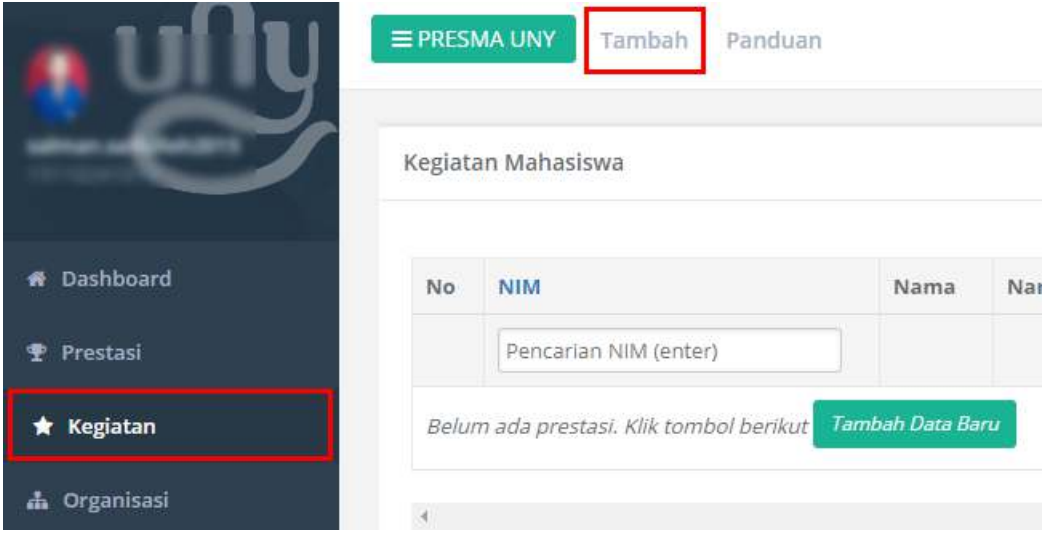

d. Isikan semua isian sesuai data kejuaraan yang mahasiswa ikuti, apabila sudah silahkan klik tombol centang "Pernyataan Diri" kemudian "Simpan"

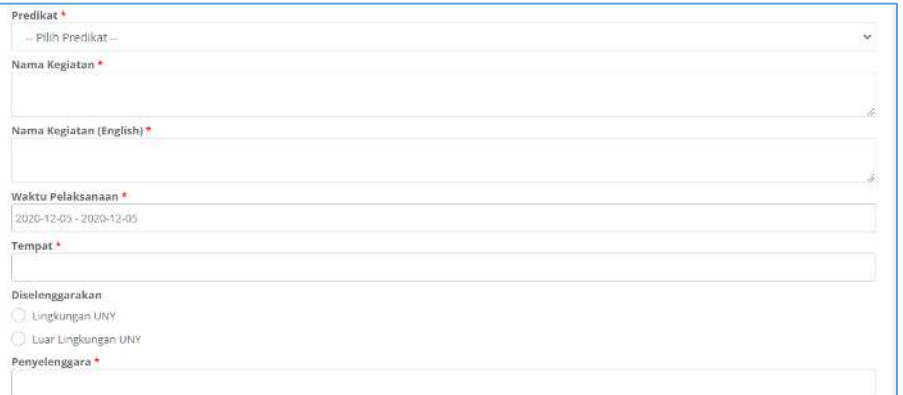

#### Apabila sudah klik tombol Simpan

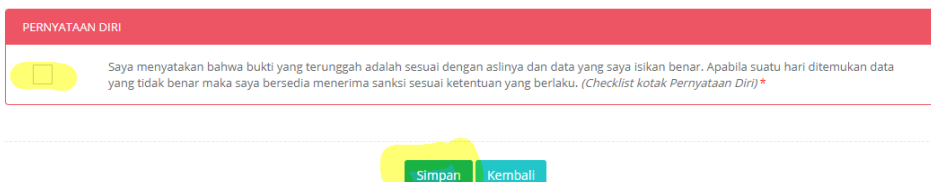

e. Apabila berhasil maka akan muncul notifikasi sukses dan kegiatan mahasiswa akan tampil pada menu Kegiatan dengan status "Menunggu". Selanjutnya Kegiatan mahasiswa akan di verifikasi oleh Petugas.

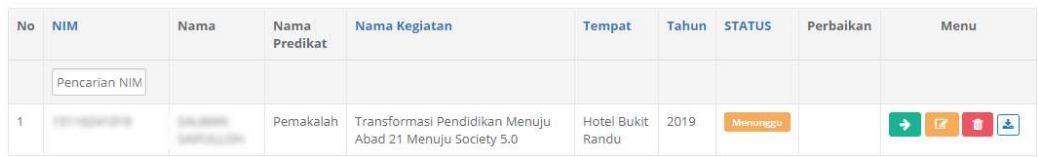

#### **3. Organisasi Mahasiswa**

Keikutsertaan mahasiswa dalam berorganisasi dapat di masukkan ke dalam sistem Prestasi Mahasiswa dengan mengikuti langkah sebagai berikut

- a. Pastikan mahasiswa telah login di Sistem Prestasi Mahasiswa (http://presma.uny.ac.id)
- b. Pilih menu Organisasi  $\rightarrow$  Klik tombol tambah, maka akan tampil form isian seperti berikut

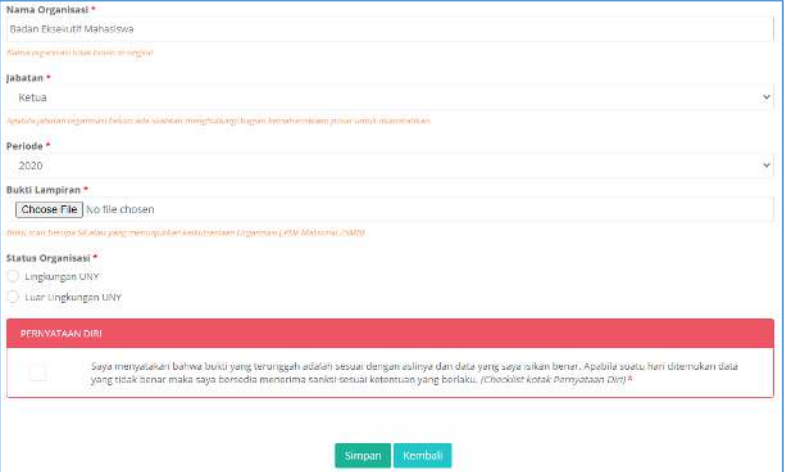

Isikan data sesuai form yang tersedia. Apabila sudah silahkan klik tombol "Simpan"

c. Apabila berhasil data yang telah di inputkan mahasiswa akan tampil pada menu Organisasi

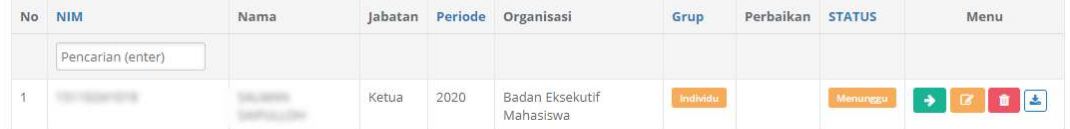

#### **4. Sertifikat Keahlian**

Sertifikat Kompetensi Keahlian Program Studi dapat dimasukan ke dalam Sistem PRESMA dengan langkah sebagai berikut:

- a. Pastikan mahasiswa telah login di Sistem Prestasi Mahasiswa (http://presma.uny.ac.id)
- b. Pilih menu Sertifikat Keahlian  $\rightarrow$  Klik tombol tambah, maka akan tampil form isian seperti berikut

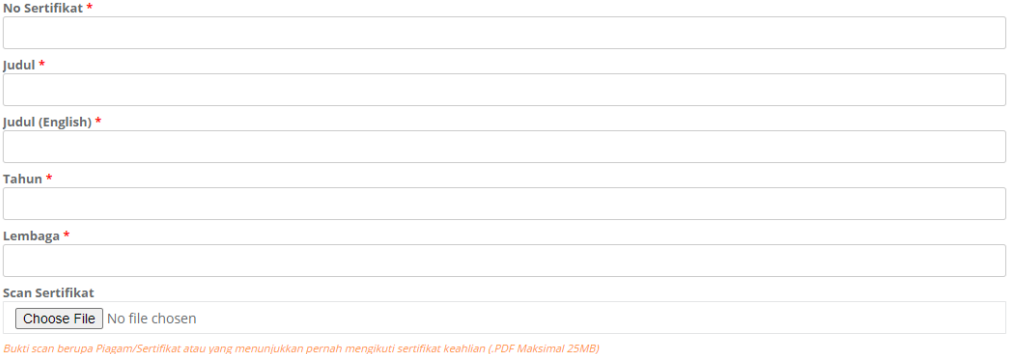

Apabila sudah klik tombol Simpan

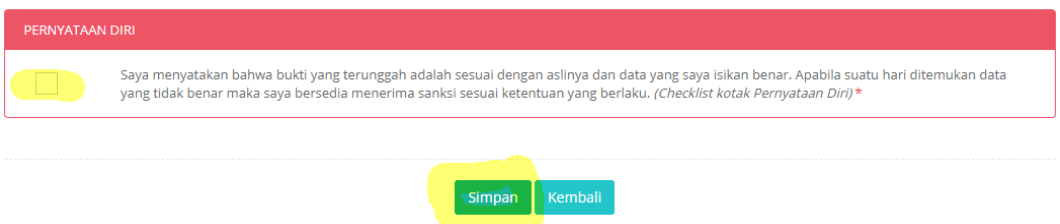

c. Apabila berhasil data yang telah di inputkan mahasiswa akan tampil pada menu Sertifikat Keahlian

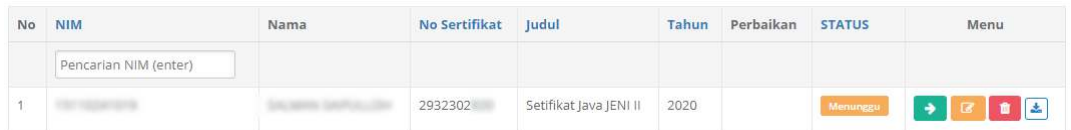

### **C. MEMULIHKAN SANDI EMAIL**

Untuk dapat mengisikan data prestasi mahasiswa, maka anda diwajibkan untuk memiliki email @student.uny.ac.id dan setiap mahasiswa aktif Universitas Negeri Yogyakarta pasti memiliki email tersebut. Apabila anda lupa email atau kata sandi anda silahkan merujuk tautan berikut: http://registrasi.uny.ac.id dan mengisikan pertanyaan-pertanyaan sesuai biodata diri.

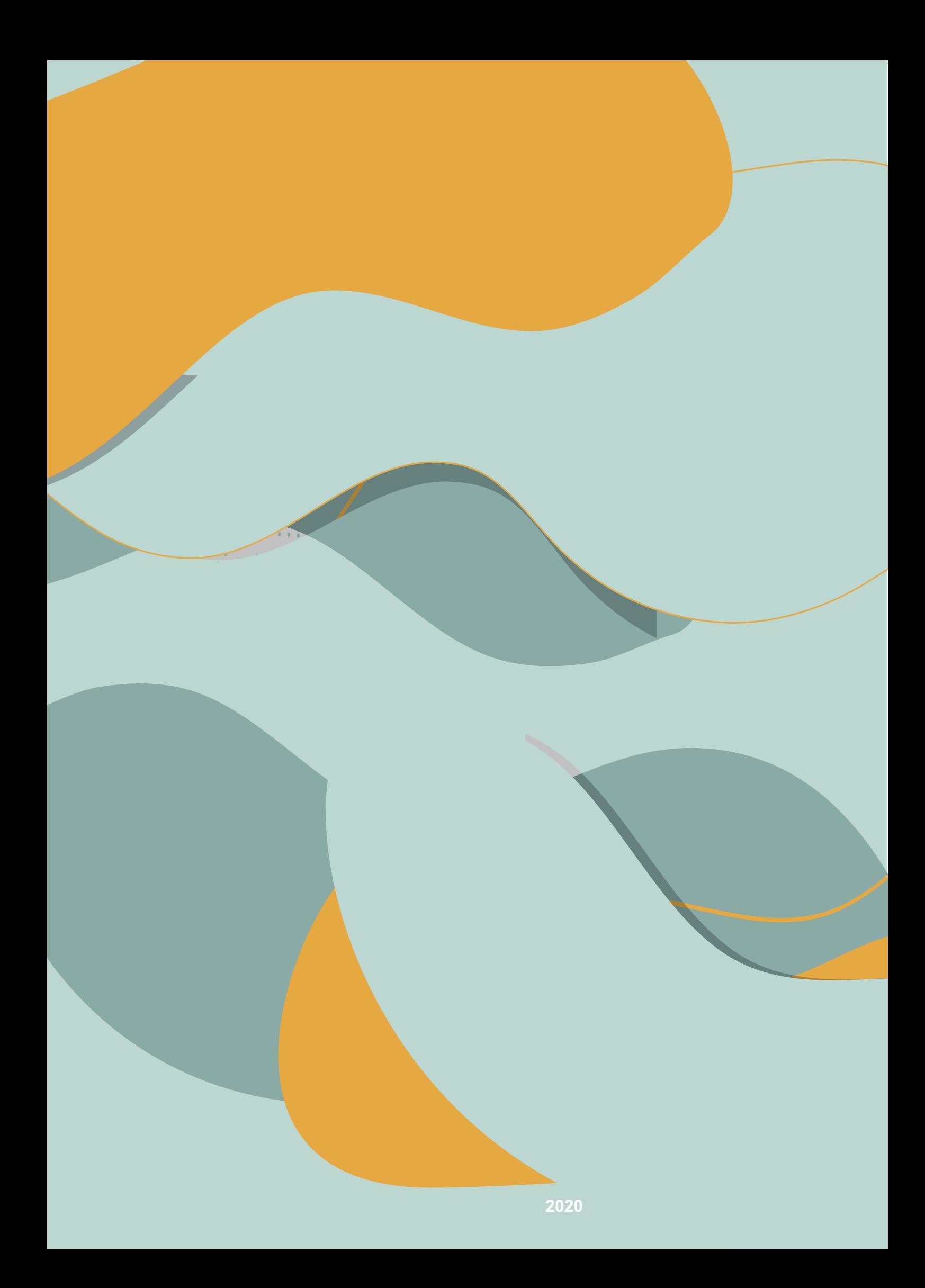